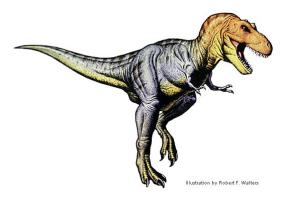

## **Model Green Screen**

## iMovie

View the Dinosaur Video, starring Professor Lucy and Professor Conlan. Film and edit an exact copy using iMovie '11. View the Grade sheet below and the iMovie timeline below (timeline will show all the required skills that need to be included).

**Note!** in order for 'Green Screen" and "Picture in Picture" to funtion, you must turn these tools on: MM / iMovie / Preferences / Turn on "Advanced Tools!"

| Grade Sheet – 100 pts.                                                                                                    |         |
|----------------------------------------------------------------------------------------------------|---------|
| Dinosaur Video – Green Screen                                                                                                    |         |
| (with Prof. Lucy & Prof. Conlan)                                                                                                    |         |
| In Preparation:                                                                                                    |         |
| <ul> <li>Show the Model to be recreated by the students and explain how Green Screen works.</li> </ul>                                                                                          |         |
| <ul> <li>Provide one sample filming of students who have volunteered to act as Prof. Lucy &amp; Prof. Conlan.</li> </ul>                                                                        |         |
| <ul> <li>Download files from the inclass server and place on desktop.</li> </ul>                                                                                                    |         |
| Open iMovie and create a new Project: "DinoFilm_YourName."                                                                                                    |         |
| • Turn on, "Advanced Tools."                                                                                                    |         |
| <b>Step #1: Titles:</b> Add two title slides to the beginning of the movie: one should state "Dinosaurs" and the second should say "Presented by You."                                          | 5 pts.  |
| Step #2: Create the 1st Green Screen Segment. Follow the "Green Screen" instructions on the back to                                                                                             | 10 pts. |
| have the green disappear and the image of dinosaurs appear behind Prof. Lucy and Prof. Conlan who are sitting on stools.                                                                        |         |
| Step #3: Adjust Brightness & Contrast Settings: Adjust the video clip's contrast, brightness,                                                                                                   | 10 pts  |
| saturation, etc. so that the Prof. Lucy/Conlan clearly appear in front of the background image.                                                                                                 |         |
| Step #4: Create the 2nd Green Screen Segment: Lucy shall be standing up in front of an image of a                                                                                               | 10 pts  |
| brontosaurus with a pointing stick in her hand.                                                                                                    |         |
| Step #5: Create the 1 <sup>st</sup> Slideshow, "Prof. Lucy": Create a slideshow with the brontosaurus images                                                                                    | 10 pts  |
| provide to you Professor Lucy's voice should be describing a brontosaurus (record with a camcorder,                                                                                             |         |
| then audio extract). Brontosaurus photos should appear for 3-4 seconds each.                                                                                                    |         |
| Step #6: Create the 3 <sup>rd</sup> Green Screen Segment: Conlan shall be standing in front of an image of a T-                                                                                 | 10 pts  |
| Rex with a pointing stick in his hand.                                                                                                    |         |
| Step #7: Create the 2nd Slideshow, "Prof. Conlan": Create a slideshow with the T-Rex images provide to you Professor Conlan's voice should be describing a t-Rex (record with a camcorder, then | 10 pts  |
| audio extract). Brontosaurus photos should appear for 3-4 seconds each.                                                                                                    | 10.4    |
| Step #8: Line up Background Image to Video: The background photo and the green screen video clip                                                                                                | 10pts   |
| must be the exact same length in each of the 3 green screen segments above.  Step #9: Adjust Ken Burns Effect: If the "Ken Burns" effect is on, make sure that no heads are being               | 10 pts  |
|                                                                                                    | 10 pts  |
| cut off by editing the 'start' & 'end' points, or, just turn it off (Fit!).  Step #10: Picture in Picture: The final video segment should have a reduced size image appear                      | 5 pts.  |
| between Prof. Lucy & Prof. Conlan.                                                                                                    | bis.    |
| Step #11: Dino Layout: All six scenes must be presented in the correct order. View the original film or                                                                                         | 10 pts  |
| image on the back of this handout for the                                                                                                    | 10 pts  |
| correct order.                                                                                                    |         |

## iMovie '11 – Green Screen Step-By-Step Guide

- 1. Film yourself with a partner, acting as Prof. Lucy & Prof. Conlan, in front of a green screen (or download model film files provided by the instructor)..
- 2. Import into iMovie.
- 3. Import dinosaurs into iPhoto. Note: .gifs do not work in iMovie.
- 4. Place dinosaur image in project timeline. Select the green screen segment (gold box) that you want matched with the aforementioned image. Drag and drop this green screen segment on top of the image. A dialogue box will appear select "Green Screen."
- 5. Adjust the length of the image to match the length the green screen clip. Just increase or decrease the amount of time (size) of the image; **My Trick**: Make the length of the image substantially longer than the matching video clip, then make the beginning of both line up, then select the image to perfectly match the video, right click and select "Trim Selection."
- 6. To improve the picture, double click on the green screen video segment (inspector will open) and choose the "Video" tab and adjusting the sliders: contrast, brightness, saturation, etc.
- 7. "Picture in Picture" is created by dragging a photo onto a video clip. A dialogue box will appear. Select "Picture in Picture."

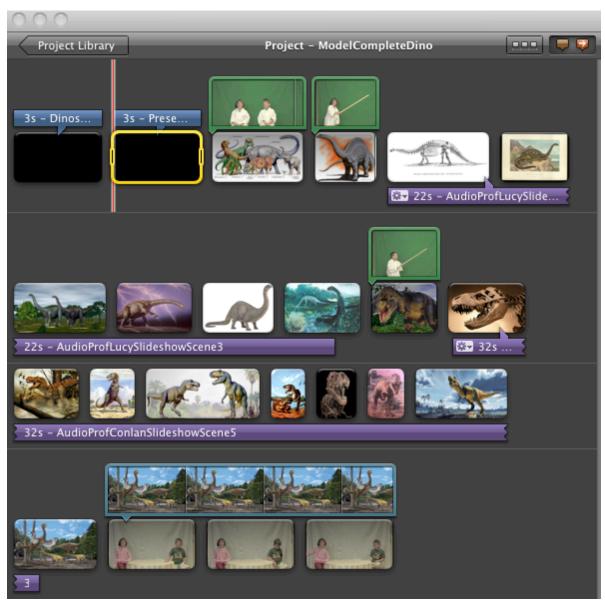